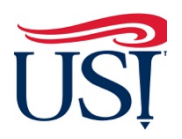

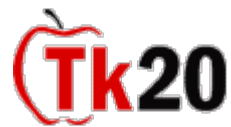

 **Instructions on How to Complete Assessment for Teacher Candidates** 

- 1. Using Firefox or Google Chrome, Log in to [my.usi.edu](https://my.usi.edu)
	- a. If you cannot log into myUSI, contact the **USI IT HelpDesk** at **812-465-1080**
	- **or employee**) you may see blocks to enter 5 sets of question/answers. These are used to reset your password should you forget it in the future. You set your own questions and answers. b. If this is your first time you have logged into myUSI portal (**not a former student**
- 2. Once you log into my.usi.edu, click on the Tk20 icon from the list of icons

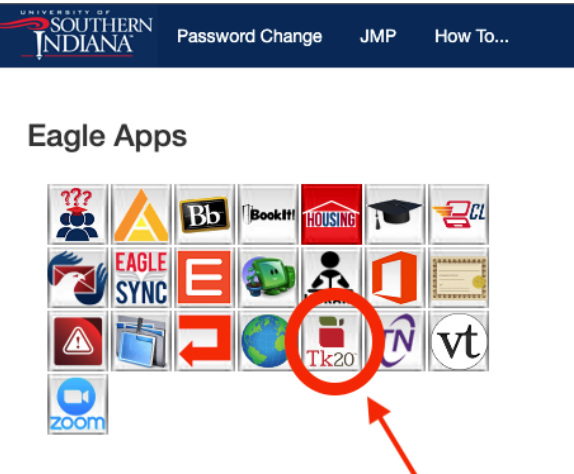

 3. Once you log into Tk20 homepage, look at the upper right-hand corner. Click on your name. Your role is listed under your name. Click on the small down arrow to see if you have more than one role in Tk20. If you have more than one role, click on the "**Mentor Teacher**" role

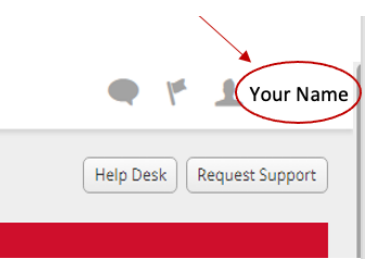

4. Click on "**Field Experience**" on the left-hand side menu

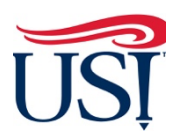

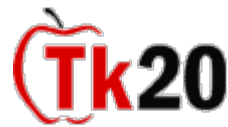

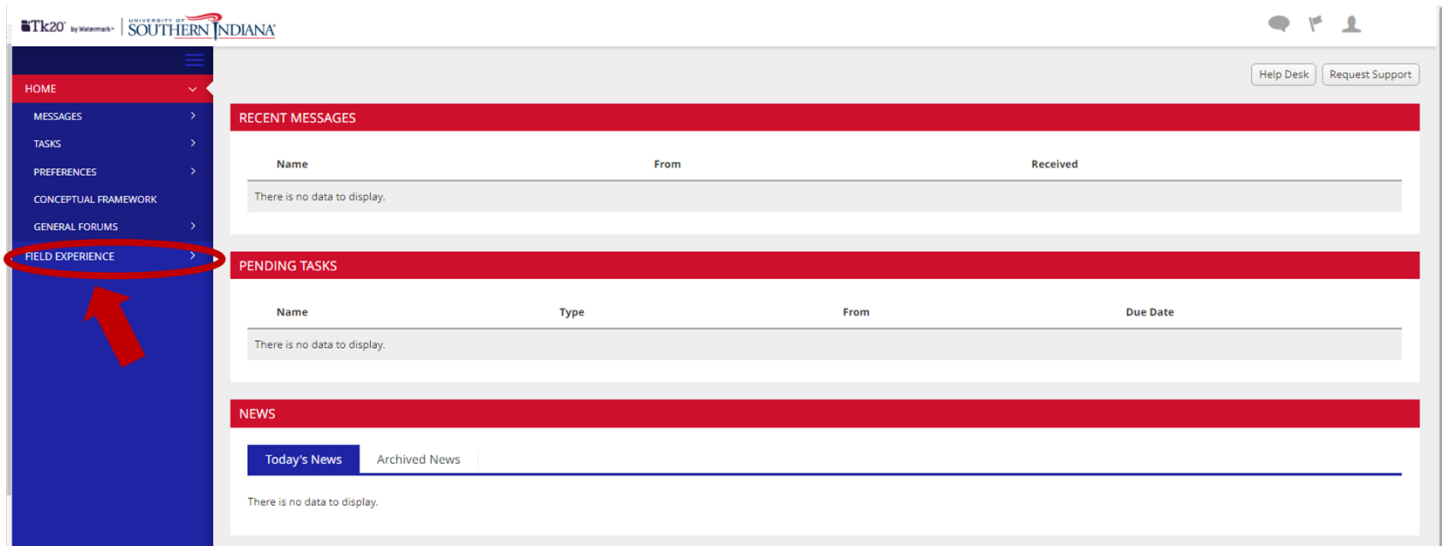

 **5.** On the **"Current Field Experience Assessment"** tab, click on the hyperlink of the student's name

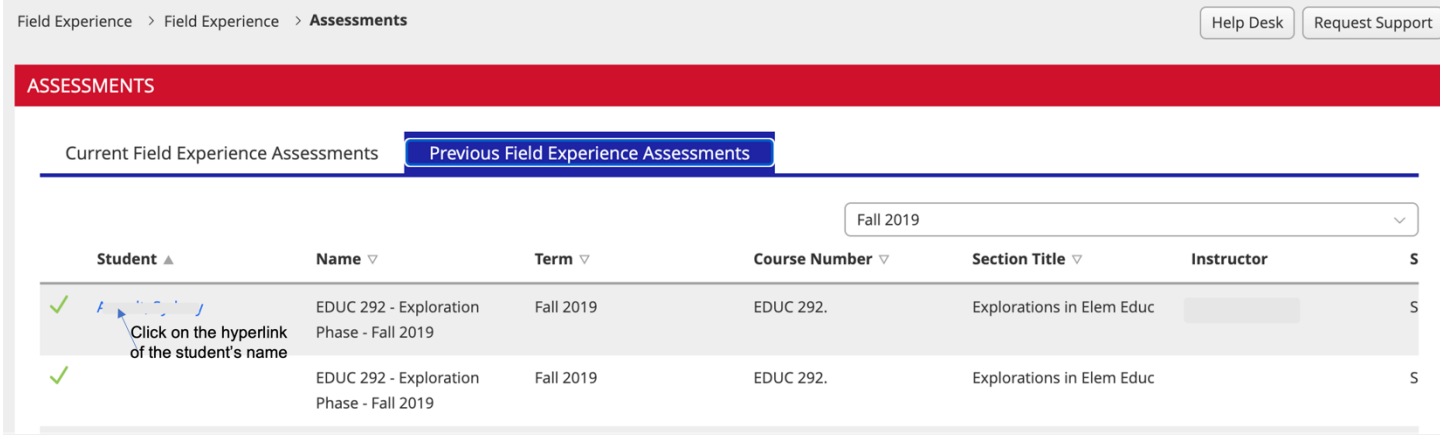

- 6. On the right-side of the next page, you will see 1 assessment
- 7. Click on the title "**Teacher Candidate Field Experience Assessment- Exploration Phase (Revised Fall 2016)**" to open the form Ì.  $\mathbf{I}$

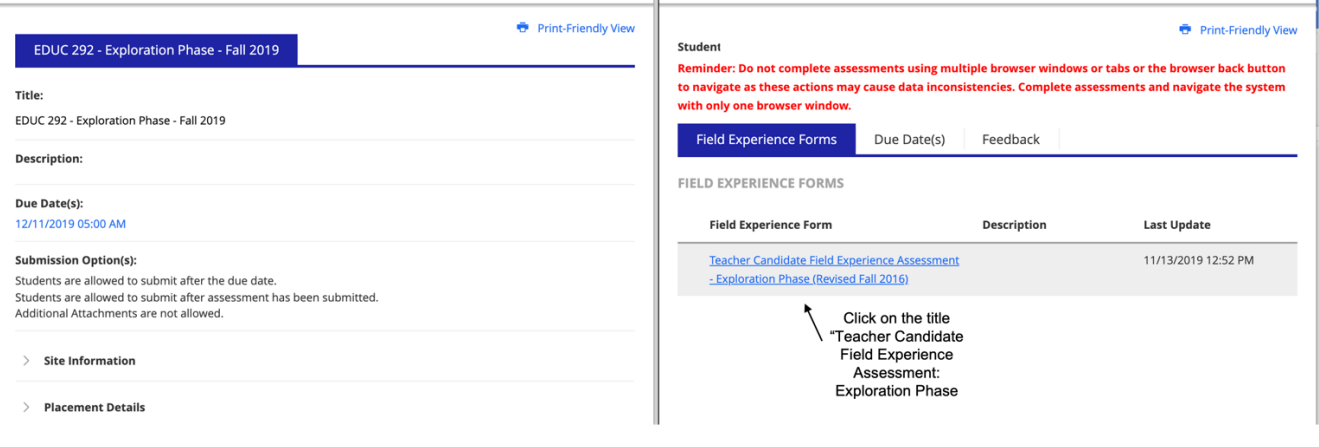

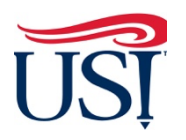

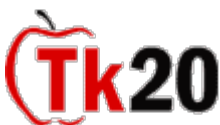

- 8. Answer the questions on this form
	- a. Complete every item
	- b. Leave the "Score" area blank (leave as is)

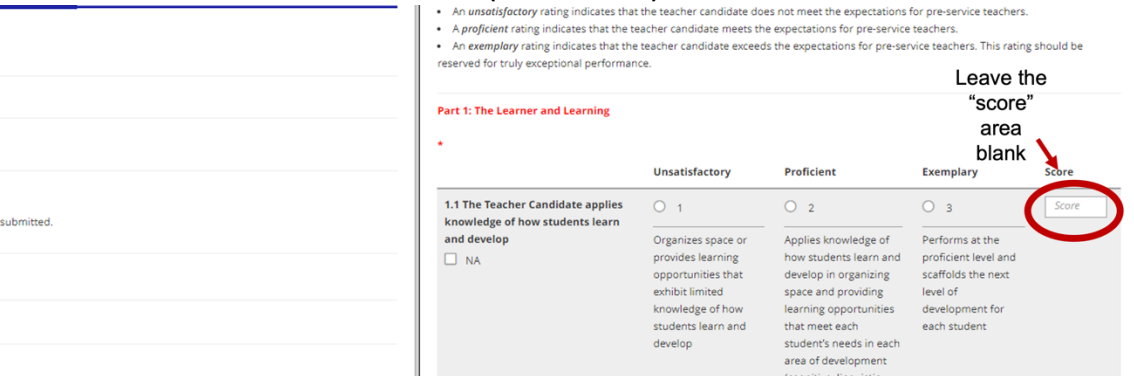

 c. At the bottom of this form, leave the "**Grade**" item blank as well as Ignore the "**Total Score**" and "**Total Mean**" at the bottom of this form, leave these areas blank

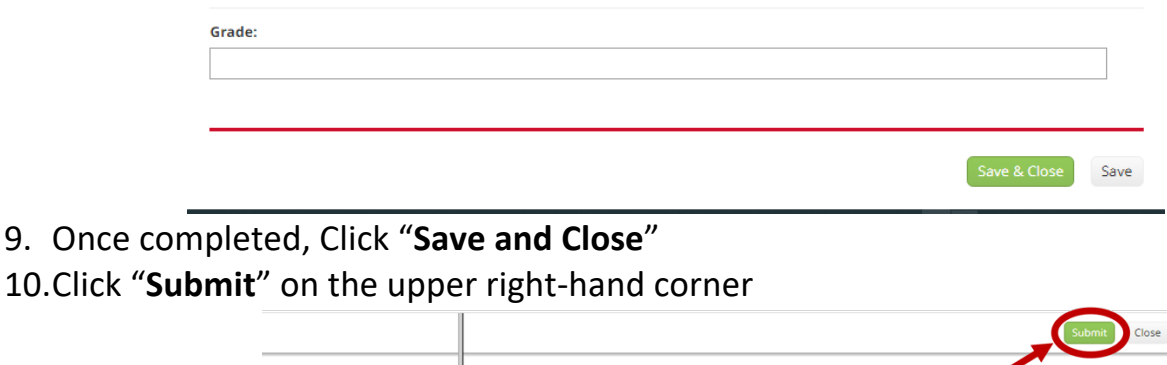

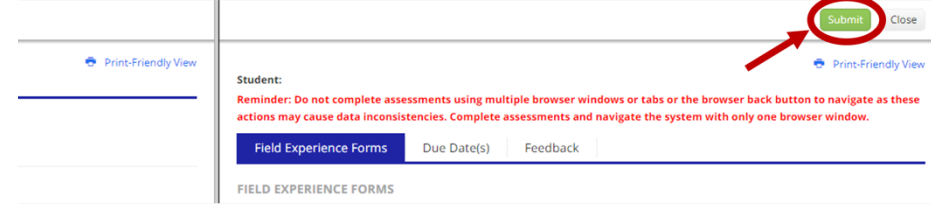

 11.Once the assessment is completed, you should see a green check mark to the left of the student's name

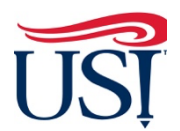

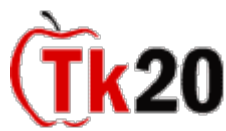

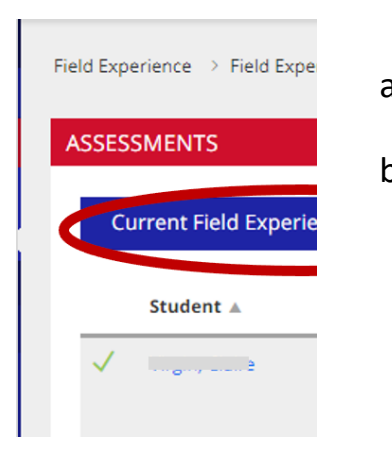

- a. Means everything has submitted correctly
- b. Means something has not been submitted. If any items are left blank, the assessment will not submit successfully. Be sure to verify all fields are filled out appropriately and you have clicked on the "**Submit**" button.

 button. If you have any questions about completing and submitting this assessment**,** contact the Director of Clinical Practice, Dr. Sarah Wannemuehler at **[scwannemue@usi.edu.](mailto:scwannemue@usi.edu)** 

January 2022